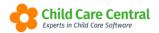

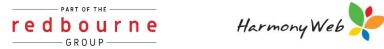

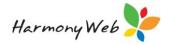

## **My Docs**

Your Family Day Care service may choose to share documents with you via 'My Docs'. These documents may only be uploaded/modified by your service, but you may view/download them.

#### This tip sheet will walk you through:

- Accessing My Docs
- Viewing a Document
- Troubleshooting

## **Summary**

#### Accessing My Docs

- 1. Click the **Settings cog**
- 2. Select My Docs

### Viewing a Document

- 1. Select a document from the list
- 2. Click View

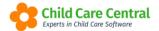

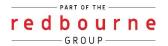

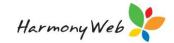

## My Docs

## **Detailed**

### **Accessing My Docs**

Click the **Settings Cog** and then select **My Docs**:

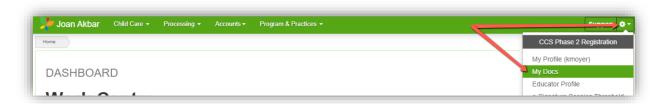

This will open the **My Docs** page:

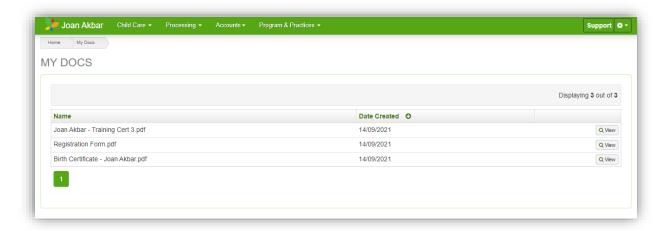

Any documents which have been shared with you from your service will display in this window.

### **Viewing Documents**

On the **My Docs** page, select a document from the list, and then click the button:

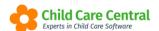

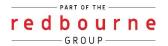

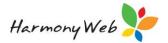

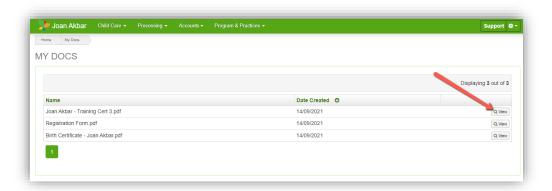

Your file will then be downloaded, and may be opened to view/print:

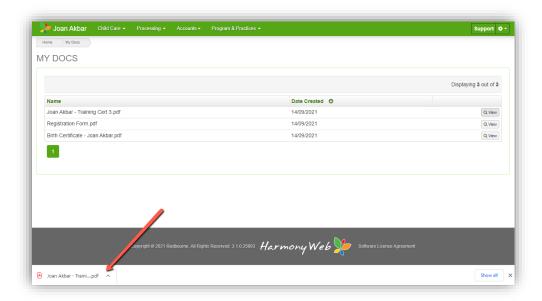

Please note that the download process differs across web browsers. The image above depicts a file download via Google Chrome.

# **My Docs**

## **Troubleshooting**

**Issues:** No Documents are displaying

**Resolution:** This simply means that your service has not shared any documents with you yet. Check back over time, as your service may share documents at a later date.